أ. حدد Start (ابدأ)، ثم حدد Settings )اإلعدادات(، ثم حدد & Update Security (التحديث والأمان)، ثم حدد Update Windows، ثم ثبت أي

Reality Portal. C. Follow the on-screen instructions.

> تحديثات. **ب**.حدد Start (ابدأ)، ثم حدد Mixed Portal Reality( مدخل الحقيقة

المختلطة). **ج**. اتبع الإرشادات الظاهرة على الشاشة.

- A. Pilih Start (Mulai), pilih Settings (Pengaturan), pilih Update & Security (Pembaruan & Keamanan), pilih Windows Update, lalu instal pembaruan. B. Pilih Start (Mulai), lalu pilih Mixed
- Reality Portal (Portal Realitas Gabungan). C. Ikuti petunjuk di layar.
- A. Изберете Старт, Настройки, Актуализация и защита, Актуализация на Windows и инсталирайте налични
- актуализации. Б. Изберете Старт, след което изберете Mixed Reality Portal.

B. Select Start, and then select Mixed B. Wählen Sie Start und dann Mixed Update und Sicherheit und dann Windows Update. Installieren Sie die verfügbaren Updates. Reality-Portal.

В. Изпълнете инструкциите на екрана.

A. Vyberte nabídku Start a poté položky Nastavení, Aktualizace

C. Folgen Sie den Anleitungen auf dem Bildschirm. A. Seleccione Inicio, seleccione

Configuración, seleccione Actualización y seguridad, seleccione Windows Update y luego instale cualquier actualización. B. Seleccione Inicio y luego seleccione Portal de realidad mixta. C. Siga las instrucciones que aparecen

en la pantalla.

- A. Επιλέξτε Έναρξη, επιλέξτε Ρυθμίσεις, επιλέξτε Ενημέρωση και ασφάλεια, επιλέξτε Windows Update και μετά εγκαταστήστε τυχόν ενημερώσεις. B. Επιλέξτε Έναρξη και μετά Mixed Reality Portal (Πύλη μεικτής
- πραγματικότητας). Γ. Ακολουθήστε τις οδηγίες που εμφανίζονται στην οθόνη.

A. Sélectionnez Démarrer, sélectionnez Paramètres, sélectionnez Mise à jour et sécurité, sélectionnez Windows Update, puis installez les mises à jour. B. Sélectionnez Démarrer, puis sélectionnez Portail de réalité mixte.

A. Postupne vyberte položky Štart, Nastavenie, Aktualizácia a zabezpečenie, Windows Update a nainštalujte akékoľvek aktualizácie. B. Vyberte položku Štart a potom položku Portál zmiešanej reality. C. Postupujte podľa pokynov na

A. Пуск (Бастау) түймесін басып, Параметры (Параметрлер), Центр обновления Windows (Жаңарту және қауіпсіздік), Обновления Windows (Windows жаңартулары) опцияларын таңдаңыз, одан кейін қолжетімді жаңартуларды

орнатыңыз.

B. Пуск (Бастау) түймесін басып, одан кейін Mixed Reality Portal (Аралас шынайылық порталы) опциясын таңдаңыз. C. Экрандағы нұсқауларды

C. Suivez les instructions à l'écran. a Frissítés és biztonság, majd a

орындаңыз.

C. Upoštevajte zaslonska navodila. A. Valitse Aloita > Asetukset > Päivitys ja tietoturva > Windows Update ja asenna päivitykset. B. Valitse Aloita ja valitse sitten Mixed

selectați Actualizare și securitate, selectaţi Windows Update, apoi instalați actualizările dis B. Selectaţi Start, apoi selectaţi Portal Realitate mixtă. Windows Update och installera sedan alla uppdateringar. B. Välj Start och välj sedan Mixed Reality Portal. C. Följ anvisningarna på skärmen.

- A. Atlasiet Start (Sākt), Settings (Iestatījumi), atlasiet Update & Security (Atjaunināšana un drošība), Windows Update (Windows atjauninājums) un pēc tam instalējiet jebkurus atjauninājumus. B. Atlasiet Start (Sākt) un pēc tam atlasiet Mixed Reality Portal
- (Jauktās realitātes portāls). C. Izpildiet ekrānā redzamos norādījumus. A. Pasirinkite "Start" (Pradėti), "Settings" (Nustatymai), "Update &
- Security" (Naujinimai ir saugumas), "Windows Update" ("Windows" naujinimas), tuomet įdiekite naujinimus. B. Pasirinkite "Start" (Pradžia) ir tada pasirinkite "Mixed Reality Portal" (Mišrios realybės portalas). C. Vykdykite ekrane pateikiamus

A. Başlat, Ayarlar, Güncelleştirme ve Güvenlik, Windows Update'i seçin ve ardından tüm güncelleştirmeleri yükleyin. B. Başlat menüsünü seçtikten sonra Mixed Reality Portal'ı seçin. C. Ekrandaki yönergeleri izleyin.

nurodymus.

A. Válassza a Start, a Gépház,

- A.[スタート]→[設定]→[更新とセキュ リティ]→[Windows Update]の順に 選択して、すべての更新プログラ ムをインストールします。 B. [スタート]→[Mixed Realityポータル] の順に選択します。
- Ažuriranje i bezbednost, Windows C. 画面の説明に沿って操作します。 A. 시작, 설정, 업데이트 및 보안, Windows 업데이트를 차례로
	- 선택한 후 모든 업데이트를 설치합니다.
	- B. 시작을 선택한 후 Mixed Reality Portal을 선택합니다. C. 화면의 설명을 따릅니다.

B. 选择开始,然后选择混合现实门

- 口。 C. 依照畫面上的指示進行操作。
- selezionare Portale realtà mista. vervolgens Mixed Reality Portal. C. Følg anvisningerne på skærmen. C. Seguire le istruzioni visualizzate. C. Volg de instructies op het scherm.  $2^{2}$ ss⋲ **MINI D**  $\equiv$

A. Select Start, select Settings, select A. Wählen Sie Start, Einstellungen , Update & Security, select Windows Update, and then install any updates. 1

> Windows Update lehetőséget, és telepítse az elérhető frissítéseket. B. Válassza a Start, majd a Mixed Reality Portal lehetőséget. C. Kövesse a képernyőn megjelenő

utasításokat.

تعين أن يدعم الكمبيوتر 1.3 ™DisplayPort أو أحدث. لمزيد من المعلومات، انتقل إلى موقع .http://www.hp.com/go/mixedreality/Support Instellingen, selecteer Bijwerken

A. Velg Start, velg Innstillinger, velg Oppdatering og sikkerhet, velg Windows Update og installer eventuelle oppdateringer. B. Velg Start, og deretter Mixed

- a zabezpečení, Aktualizace Windows a poté instalujte aktualizace.
- B. Vyberte nabídku Start a poté položku Portál hybridní reality. C. Postupujte podle pokynů na
- obrazovce.
- A. Vælg Start, vælg Indstillinger, vælg Opdatering og sikkerhed, vælg Windows Update, og installer derefter eventuelle opdateringer.
- B. Vælg Start, og vælg derefter Mixed B. Selezionare Start, quindi Reality Portal.
- A. Odaberite Start, zatim Postavke, potom Ažuriranja i sigurnost, nakon toga Windows Update, a zatim instalirajte ažuriranja. B. Odaberite Start, a zatim Mixed Reality Portal.
- C. Slijedite upute na zaslonu.
- A. Selezionare Start, Impostazioni, Aggiornamento e sicurezza, Windows Update, quindi installare gli aggiornamenti. A. Selecteer Start, selecteer
	- en beveiliging, selecteer Windows Update en installeer vervolgens eventuele updates. B. Selecteer Start en selecteer
- C. Urmați instrucțiunile de pe ecran. A. Откройте меню Пуск, выберите Параметры, затем Обновление и ก. เลือก **เริ่ม** เลือก **การตั้งค่า** เลือก ้
- безопасность, Центр обновления Windows и установите все ข. เลือก <mark>เริ่ม</mark> จากนั้นเลือก ้ พอร์ทัลความเป็นจริงผสม ค. ปฏิบัติตามคำแนะนำบนหน้าจอ
- В. Нажмите кнопку Пуск и выберите Mixed Reality Portal. C. Следуйте инструкциям на экране.
- การปรับปรุงและความปลอดภัย เลื อก Windows Update แล้วจึงติดตั้งรายการการปรับปรุงต่างๆ C. 按照屏幕上的说明进行操作。 A. 依序選取開始、設定、更新與安

Reality Portal. C. Følg veiledningen på skjermen.

- A. Wybierz przycisk Start, wybierz kolejno pozycje Ustawienia, Aktualizacja i zabezpieczenia, Windows Update, a następnie zainstaluj aktualizacje.
- B. Wybierz przycisk Start, a następnie wybierz apozycję Portal rzeczywistości mieszanej. C. Postępuj zgodnie z instrukcjami wyświetlanymi na ekranie.
- A. Selecione Iniciar, selecione Definições, selecione Atualizar e Segurança, selecione Windows Update e, em seguida, instale as atualizações.
- B. Selecione Iniciar e, em seguida, selecione Mixed Reality Portal. C. Seguir as instruções apresentadas
- no ecrã. A. Selecione Iniciar, Configurações, Atualização e Segurança,
- Windows Update e instale todas as atualizações disponíveis. B. Selecione Iniciar e Mixed Reality Portal.
- C. Siga as instruções na tela. A. Selectaţi Start, selectaţi Setări,

\*Компьютер должен поддерживать DisplayPort™ 1.3 или более поздней версии. Дополнительные сведения приводятся на странице

"DisplayPort™ 1.3" ar naujesnei versijai.<br>Daugiau informacijos rasite adresu http://www.hp.com/go/mixedreality/Support. \*A számítógépnek támogatnia kell a DisplayPort™ 1.3-as vagy újabb szabványt. További információ: http://www.hp.com/go/mixedreality/Support. \*De computer moet DisplayPort™ Meer informatie is beschikbaar op http://www.hp.com/go/mixedreality/Support. http://www.hp.com/go/mixedreality/Support. \*Computerul trebuie să accepte DisplayPort™ 1.3 sau o versiune superioară. Pentru mai multe informații, accesați http://www.hp.com/go/mixedreality/Support. http://www.hp.com/go/mixedreality/Support.

обновления.

obrazovke.

\*คอมพิวเตอร์ต้องสนับสนุนสาย DisplayPort™ 1.3<br>| หรือสูงกว่า สำหรับข้อมูลเพิ่มเติม โปรดไปที่<br>| http://www.hp.com/go/mixedreality/Support ่

A. Izberite gumb za začetni meni, izberite Nastavitve, izberite Posodobitev in varnost, izberite Windows Update, nato pa namestite morebitne posodobitve. B. Izberite gumb za začetni meni, nato pa izberite Portal za mešano

resničnost.

\*컴퓨터에서 DisplayPort™ 1.3 이상을지원해야 합니다. 자세한 내용은 http://www.hp.com/go/mixedreality/Support .<br>페이지를 참조하십시오.

Reality -portaali.

C. Toimi näyttöön tulevien ohjeiden

mukaan.

A. Izaberite Start, Postavke,

**jump**<sup>2</sup>group 20008 Champion Forest Dr. Suite 1102 Spring, TX 77379 832.717.4331

Update, a zatim instalirajte

ažuriranja.

B. Izaberite Start, a zatim Mixed

Reality Portal. C. Pratite uputstva na ekranu. A. Välj Start, Inställningar, Uppdatering och säkerhet,

> 全性、Windows Update,接著安 裝任何更新。 B. 選擇開始,接著選擇混合實境入

A. Натисніть кнопку Пуск (Пуск), виберіть Настройки (Налаштування), тоді перейдіть до пункту Обновление и безопасность (Оновлення та безпека), клацніть Обновления Windows (Оновлення Windows) та інсталюйте оновлення. B. Натисніть кнопку Пуск (Пуск) і виберіть пункт Портал смешанной реальности (Портал гібридної реальності). C. Дотримуйтеся вказівок на екрані.

A. 依次选择开始、设置、更新和安 全、Windows 更新,然后安装任 何更新。

户。

\*Необходимо е компютърът да поддържа DisplayPort™ 1.3 или по-нова версия. За повече информация посетете http://www.hp.com/go/mixedreality/Support.

\*The computer must support DisplayPort™ 1.3 or later. For more information, go to http://www.hp.com/go/mixedreality/Support. \*Der Computer muss DisplayPort™ 1.3 oder höher unterstützen. Weitere Informationen finden Sie unte http://www.hp.com/go/mixedreality/Support.

\*Počítač musí podporovat port DisplayPort™ 1.3 nebo novější. Více informací najdete na webu http://www.hp.com/go/mixedreality/Support.

\*Komputer harus mendukung DisplayPort™ 1.3 atau lebih tinggi. Untuk informasi lebih lanjut, kunjungi http://www.hp.com/go/mixedreality/Support. con DisplayPort™ 1.3 o posterior. Para obtener más información, consulte http://www.hp.com/go/mixedreality/Support. \*Ο υπολογιστής πρέπει να υποστηρίζει DisplayPort™ 1.3 ή νεότερη έκδοση.

\* Computeren skal understøtte DisplayPort™ 1.3 eller derover. Du kan finde flere oplysninger på http://www.hp.com/go/mixedreality/Support. \*El equipo debe ser compatible

Για περισσότερες πληροφορίες, επισκεφτείτε τη διεύθυνση http://www.hp.com/go/mixedreality/Support.

\*L'ordinateur doit prendre en charge DisplayPort™ 1.3 ou une version ultérieure.<br>Pour plus d'informations, rendez-vous sur le site http://www.hp.com/go/mixedreality/Support.

веб-бетіне өтіңіз.

\*Računalo mora podržavati DisplayPort™ 1.3 ili noviji. Dodatne informacije potražite na web-mjestu http://www.hp.com/go/mixedreality/Support. 1.3 of hoger ondersteunen.

\*Datoram ir jāatbalsta DisplayPort 1.3™ vai jaunāka versija. Lai iegūtu plašāku informāciju, dodieties uz http://www.hp.com/go/mixedreality/Support.

\*Kompiuteris turi būti pritaikytas

\*Il computer deve supportare DisplayPort™ 1.3 o versioni successive. Per ulteriori informazioni, visitare il sito http://www.hp.com/go/mixedreality/Support. \*Datamaskinen må støtte DisplayPort™ 1.3 eller nyere. Hvis du ønsker mer informasjon, gå til http://www.hp.com/go/mixedreality/Support.

\* Компьютерде DisplayPort™ 1.3 немесе одан жоғары нұсқаға қолдау көрсетілуі тиіс. Қосымша ақпарат алу үшін http://www.hp.com/go/mixedreality/Support mputer musi obsługiwać standar DisplayPort™ 1.3 lub nowszy. Aby uzyskać więcej informacji, odwiedź stronę http://www.hp.com/go/mixedreality/Support.

\*O computador deve suportar DisplayPort™ 1.3 ou posterior.

Para obter mais informações, visite http://www.hp.com/go/mixedreality/Support. \*O computador precisa suportar DisplayPort™ 1.3 ou superior. Para obter mais informações, acesse

\* Počítač musí podporovať rozhranie DisplayPort 1.3™ alebo novšie. Ďalšie informácie nájdete na stránke

http://www.hp.com/go/mixedreality/Support.

\*Računalnik mora zagotavljati podporo za priključek DisplayPort™ 1.3 ali novejši. Za

dodatne informacije pojdite na spletno mesto http://www.hp.com/go/mixedreality/Support. \*Tietokoneen täytyy tukea DisplayPort™ 1.3:a tai uudempaa versiota. Lisätietoja on osoitte http://www.hp.com/go/mixedreality/Support. \*Računar mora da podržava

DisplayPort™ 1.3 ili noviju verziju. Dodatne informacije potražite na lokaciji http://www.hp.com/go/mixedreality/Support.

\* Datorn måste stödja DisplayPort™ 1.3 eller senare. Mer information finns på http://www.hp.com/go/mixedreality/Support.

\*Bilgisayarın DisplayPort™ 1.3 veya üstü bir sürümü desteklemesi gerekir. Daha fazla bilgi için http://www.hp.com/go/mixedreality/Support adresine gidin.

\*Комп'ютер має підтримувати порт DisplayPort™ 1.3 або новішої версії. Щоб отримати додаткову інформацію, перейдіть на веб-сторінку http://www.hp.com/go/mixedreality/Support.

\*コンピューターがDisplayPort™1.3以降をサ<br>ポートしている必要があります。詳しく は、HPのWebサイト、http://www.hp.com go/mixedreality/Support/ を参照してくだ さい。

\*计算机必须支持 DisplayPort™ 1.3 或更高版 本。有关更多信息,请访问 http://www.hp.com/go/mixedreality/Support。

\*電腦需支援 DisplayPort ™ 1.3 或更高版 -<br>本。如需更多資訊, 請造訪 http://www.hp.com/go/mixedreality/Support。

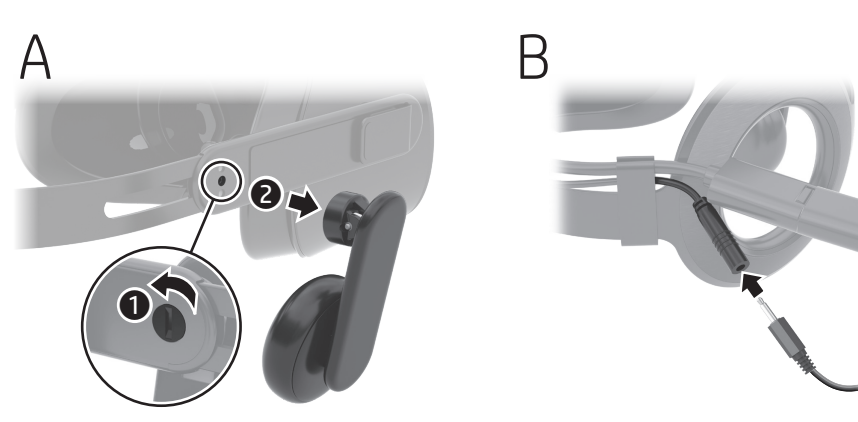

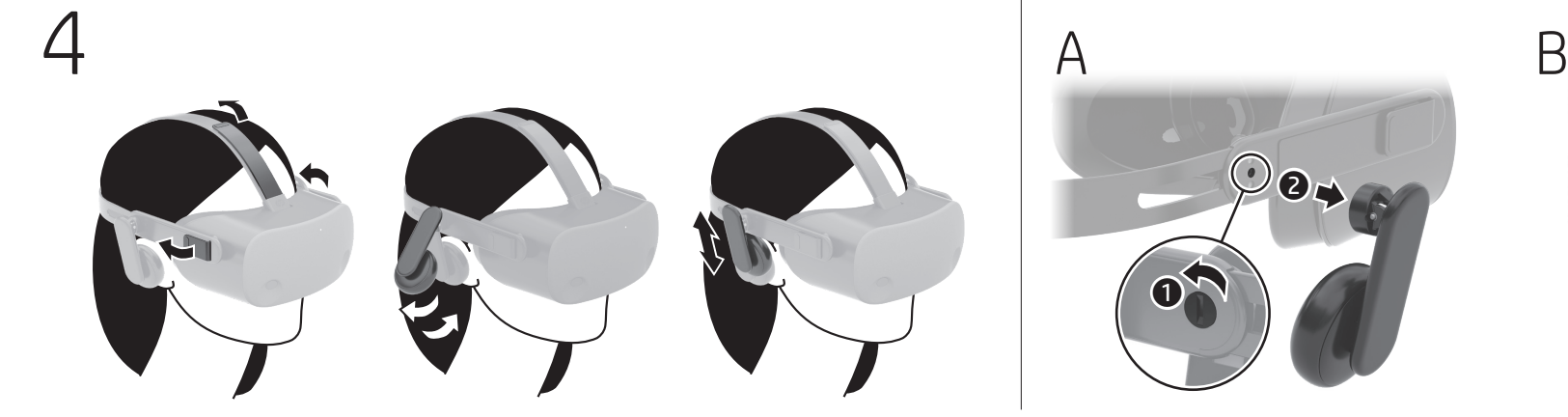

PRINTER: Replace this box with Printed- In (PI) Statement(s) as per spec. NOTE: This box is simply a placeholder. PI Statement(s) do not have to fit inside the box but should be placed in this area.

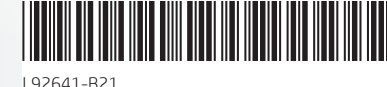

**Color Side 1:** 

**Flat size:**

**Fold 1:**

BLACK; Bleed 3 sides **Color Side 2:** BLACK; Bleeds 3 sides

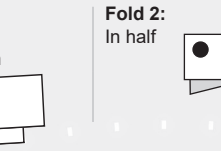

11.26 x 20.8 in. 4-panel accordion **Finished size:** ▞▏ 5.63 x 5.2 in.

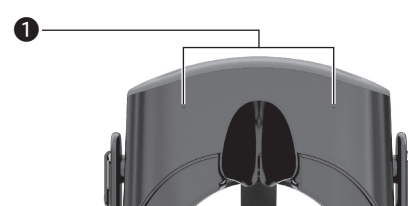

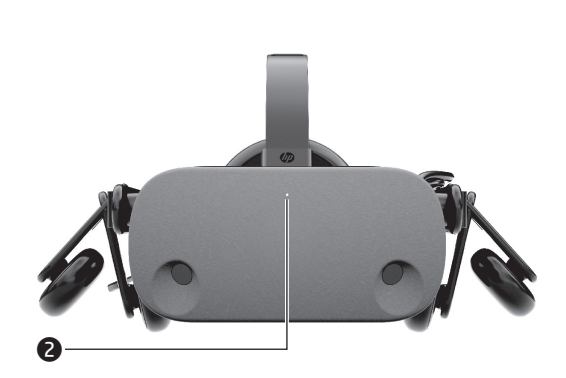

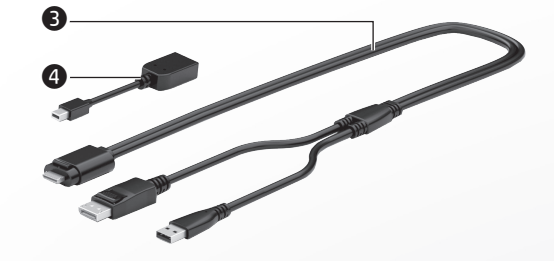

- 1 Микрофондар (2) 2 Белсенділік индикаторы Бұл индикатор жанып тұрғанда: 1 Микрофоны (2) 2 Индикатор активности
- гарнитура қосулы. 3 USB/DisplayPort™ екі қосқышты Светится: гарнитура включена. 3 Кабель с расщепленными жилами USB/DisplayPort™  $\bullet$  Адаптер Mini DisplayPort
- кабелі 4 Mini DisplayPort адаптері
- $\bullet$  Mikrofoni (2) 2 Aktivitātes indikators Ieslēgts: austiņas ir ieslēgtas.  $\bullet$  USB/DisplayPort™ dalītais kabelis
- 4 Mini DisplayPort adapteris  $\bullet$  Mikrofonai (2)

 $\bullet$  Mikrofoni (2)  $\bullet$  Žaruljica aktivnosti

 $\bullet$  Microfoni (2) **2** Spia attività

- 2 Veikimo lemputė Šviečia: prijungtos ausinės. <sup>3</sup> USB arba "DisplayPort™" bendras
- laidas  $\bullet$  "Mini DisplayPort" adapteris
- $\bullet$  Mikrofonok (2) 2 Aktivitás jelzőfénye
- Világít: A headset be van kapcsolva. 3 USB/DisplayPort™ osztott kábel 4 Mini DisplayPort-adapter
- $\bullet$  Microfoons (2)
- 2 Activiteitslampje Aan: Headset is ingeschakeld.
	- 3 USB/DisplayPort™-splitkabel 4 Mini DisplayPort-adapter
	-
- $\bullet$  Mikrofoner (2) 2 Aktivitetslampe
- På: Hodetelefoner er på.
- 3 USB/DisplayPort™-delingskabel
- 4 Mini DisplayPort-adapter
- $\bullet$  Mikrofony (2)
- 2 Wskaźnik aktywności Świeci: zestaw słuchawkowy jest
- - włączony. **3** Kabel rozgałęziający USB/DisplayPort™
	- 4 Adapter Mini DisplayPort
	- $\bullet$  Microfones (2)
	- 2 Luz indicadora de atividade Acesa: O auricular está ligado.
	- <sup>3</sup> Cabo divisor USB/DisplayPort™
- $\bullet$  Microphones (2) **2** Activity light On: Headset is on. <sup>■</sup> USB/DisplayPort™ split cable 4 Mini DisplayPort adapter
	- 6 ميكروفونان (2) $\bullet$ 2 مصباح النشاط
	- **مضاء:** سماعة الراس قيد التشغيل. 3 كبل تقسيم TMDisplayPort/USB Mini DisplayPort محول ِّ <sup>4</sup>
- $\bullet$  Mikrofon (2)
- 2 Lampu aktivitas Menyala: Headset diaktifkan.
- <sup>3</sup> Kabel split USB/DisplayPort™ 4 Adaptor Mini DisplayPort
- 
- 1 Микрофони (2)
- 2 Индикатор на активността Вкл.: Слушалката е включена.
- <sup>3</sup> Свързващ кабел USB/DisplayPort™  $\bullet$  Mini DisplayPort адаптер
- 
- $\bullet$  Mikrofony (2)
- **2** Kontrolka činnosti Svítí: Náhlavní souprava je zapnutá.
- 3 Rozdělovací kabel rozhraní USB / DisplayPort™
- 4 Adaptér mini DisplayPort
- $\bullet$  Mikrofoner (2)
- 2 Lysdiode for aktivitet
	- Tændt: Headset er tændt.
- <sup>3</sup> USB/DisplayPort™-kabel
- 4 Mini DisplayPort-adapter
- $\bullet$  Mikrofone (2)
- **2** Aktivitätsanzeige Leuchtet: Headset ist eingeschaltet.
- <sup>33</sup> USB/DisplayPort™ Split-Kabel
- 4 Mini DisplayPort Adapter
- $\bullet$  Micrófonos (2)
- 2 Indicador luminoso de actividad Encendido: el casco está encendido.
- <sup>3</sup> Cable dividido USB/DisplayPort™
- 4 Adaptador Mini DisplayPort
- 1 Μικρόφωνα (2) 2 Φωτεινή ένδειξη δραστηριότητας
- Αναμμένη: Η συσκευή VR είναι ενεργοποιημένη. <sup>3</sup> Καλώδιο splitter USB/DisplayPort™
- 4 Προσαρμογέας Mini DisplayPort
- $\bullet$  Microphones (2)
- 2 Voyant d'activité
- Allumé : Le casque est allumé.
	- <sup>3</sup> Câble répartiteur USB/DisplayPort™ 4 Adaptateur Mini DisplayPort
	- - 4 Adaptador Mini DisplayPort

Svijetli: slušalice su uključene. <sup>3</sup> USB/DisplayPort™ split kabel 4 Mini DisplayPort prilagodnik

- $\bullet$  Microfones (2) **2** Luz de atividade Acesa: O headset está ligado.
- <sup>3</sup> Cabo divisor USB/DisplayPort™ 4 Adaptador Mini DisplayPort
- $\bullet$  Microfoane (2) 2 Led de activitate Aprins: Headsetul este pornit. <sup>3</sup> Cablu ramificat USB/DisplayPort™
- 4 Adaptor Mini DisplayPort

 $\bullet$  Mikrofóny (2) **2** Indikátor aktivity

Accesa: headset acceso. <sup>3</sup> Cavo split USB/DisplayPort™ 4 Adattatore Mini DisplayPort

> $\bullet$  Mikrofona (2) 2 Lučka dejavnosti

Sveti: naglavni komplet je vklopljen. 3 Razdeljeni kabel USB/DisplayPort™ 4 Mini prilagojevalnik DisplayPort

 $\bullet$  ไมโครโฟน (2)  $\bullet$  ไฟแสดงสถานะกิจกรรม ติดสว่าง: ชุดหูฟังเปิดทำงาน **3** สายเคเบิลแยก USB/DisplayPort™ 4 อะแดปเตอร Mini DisplayPort ์

 $\bullet$  Mikrofonlar (2) 2 Etkinlik ışığı

Bluetooth is a trademark owned by its proprietor and used by HP Inc. under license. DisplayPort™ and the DisplayPort™ and the DisplayPort™ logo are trademarks owned by the Video Electronics Standards Association (VESA®) i trademark or trademark of Microsoft Corporation in the United States and/or other countries.

The information contained herein is subject to change without notice. The only warranties for HP products and services are set forth in the express warranty statements accompanying such products and services. Nothing herei

## jump<sup>2</sup>group 20008 Champion Forest Dr. Suite 1102 Spring, TX 77379

Svieti: slúchadlá sú zapnuté. **3** Rozdeľovací kábel USB/ DisplayPort™ 4 Adaptér Mini DisplayPort

- 3 USB/DisplayPort™-haarakaapeli 4 Mini DisplayPort -sovitin
- $\bullet$  Mikrofoni (2)
- 2 Lampica za aktivnost
- Uključena: Slušalice su uključene.
- <sup>3</sup> USB/DisplayPort™ kabl sa razdelnikom
- 4 Mini DisplayPort adapter
- $\bullet$  Mikrofoner (2)
- 2 Aktivitetslampa

På: Headset är på. 3 Delad kabel för USB/DisplayPort™ 4 Mini DisplayPort-adapter

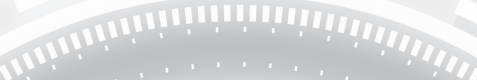

- 1 Мікрофони (2) 2 Індикатор активності Світиться: навушники підключено.
	- **3** Подвійний кабель USB/ DisplayPort™
	- $\bullet$  Адаптер Mini DisplayPort
	- $\bigcirc$  マイク (×2) ● アクティビティ ランプ<br>点灯:ヘッドセットがオンになっ
	- ています。 **9** USB/DisplayPort分岐ケーブル
	- **4** Mini DisplayPortアダプター
- $\bigcirc$  마이크(2개)  $\bullet$  작동 표시등
	- **켜짐**: 헤드셋이 켜져 있습니다. ● USB/DisplayPort™ 분리 케이블
	- 0 미니 DisplayPort 어댑터
- 1 麦克风(2个)
- 2 活动指示灯 **亮起:**头戴设备已打开。 <sup>3</sup> USB/DisplayPort™ 一分二转接线
- Mini DisplayPort 适配器
- 麥克風 (2個)
- 作業指示燈
- **亮起**:頭戴式裝置已開啟。
- **3** USB/DisplayPort™ 分接線 **4** Mini DisplayPort 轉接頭
- $\bullet$  Mikrofonit (2) 2 Toiminnan merkkivalo Valo palaa: kuulokkeet ovat käytössä.

Yanıyorsa: Kulaklık açıktır. 3 Bölünmüş USB/DisplayPort™

kablosu

4 Mini DisplayPort adaptörü

## RMN/型號/型号: TPC-Q063-VH

© Copyright 2019 HP Development Company, L.P.

First Edition: November 2019

832.717.4331

**Color Side 1:** 

BLACK; Bleed 3 sides **Color Side 2:** BLACK; Bleeds 3 sides

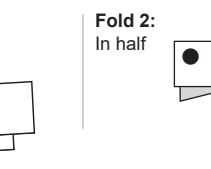

**Flat size: Fold 1:** 11.26 x 20.8 in. 4-panel accordion **Finished size:**  $\sqrt{\bullet}$ 5.63 x 5.2 in.